# **INTERCOM MANUEL FOR TECHNICAL STAFF**

You can find all interra intercom unit IP addresses by searching your network with RemoteUpgrade tool.

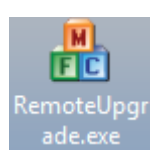

After all new adjustments, we must click "submit".

## 1. INTERCOM SIP CONFIGURATION

In this part, we must register intercom products to sip server. After creating clients in SIP server, we can configure intercom units as shown in flowing pictures.

## 1.1 Configuration at Outdoor Unit and Indoor Unit

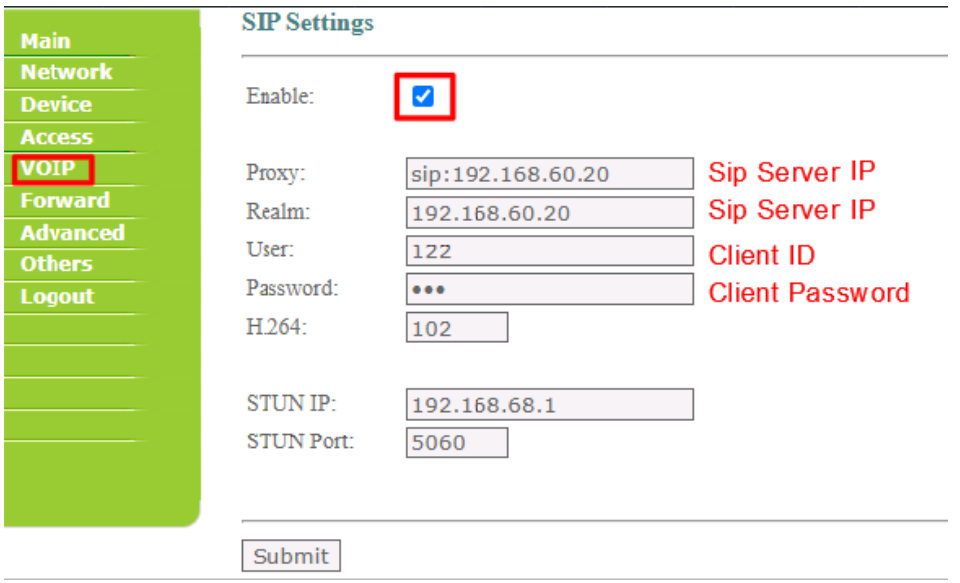

If you have Outdoor Unit with keypad, you can creat contact list on PhoneBook page.

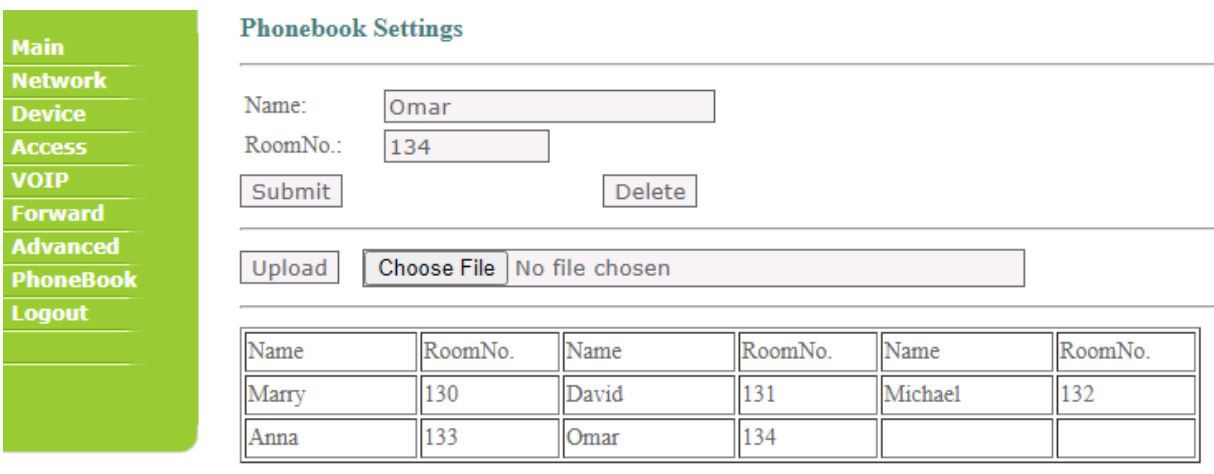

After configuring PhoneBook page, you can see names when you press Up/Down arrows on keypad of outdoor unit.

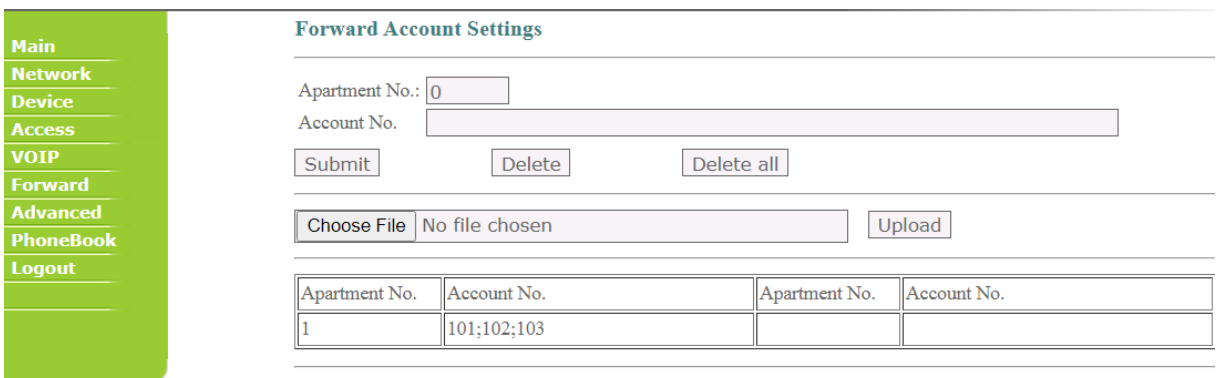

Export file

#### **Device Settings**

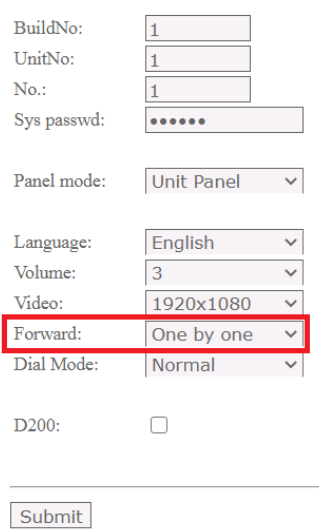

If you have indoor unit more than one in a room or area. You can call them one by one or all of them on same time. For this process, you ned to configure Forward page. This function works just if you have sip server.

#### 1.1 Configuration at Interra Touch Panel

If you want communication between Interra Touch Panel and intercom units, we must adjust contact settings as below.

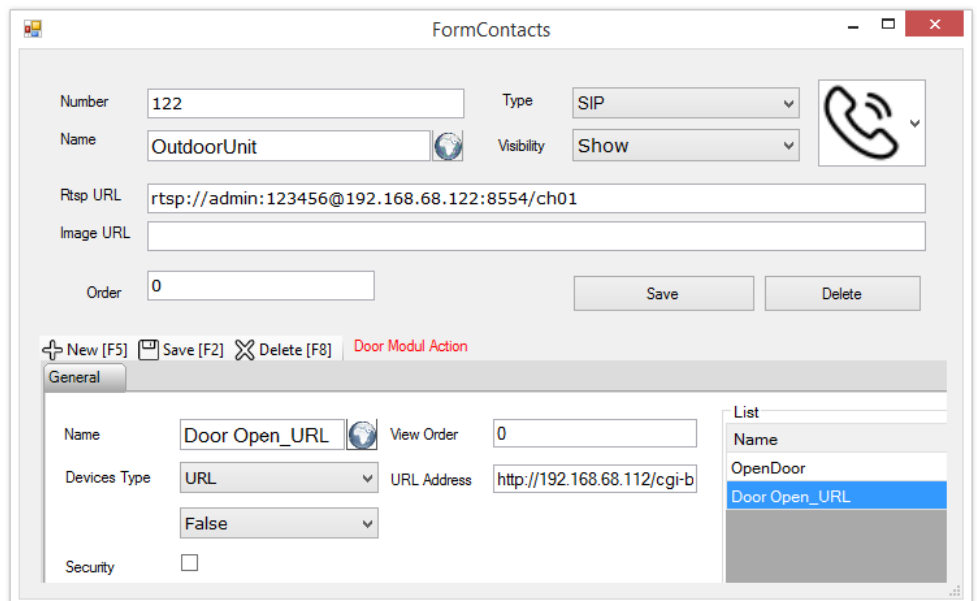

## **2. INTERCOM VOIP CONFIGURATION**

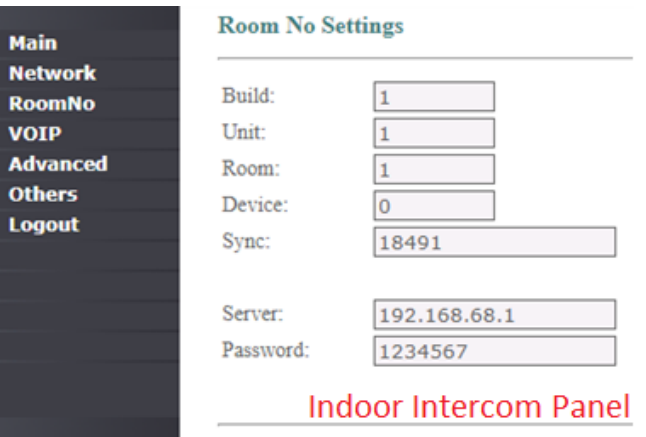

In voip configuration, Room No page is important. You must give right numbers for Build, Unit, Room and Device lines according to your architectural project. For example, you have one building, it has 5 Rooms and each room has two indoor panels. For first panel in Room 1, its device number must be 0(zero). The second one must have 1. Please look at the example.

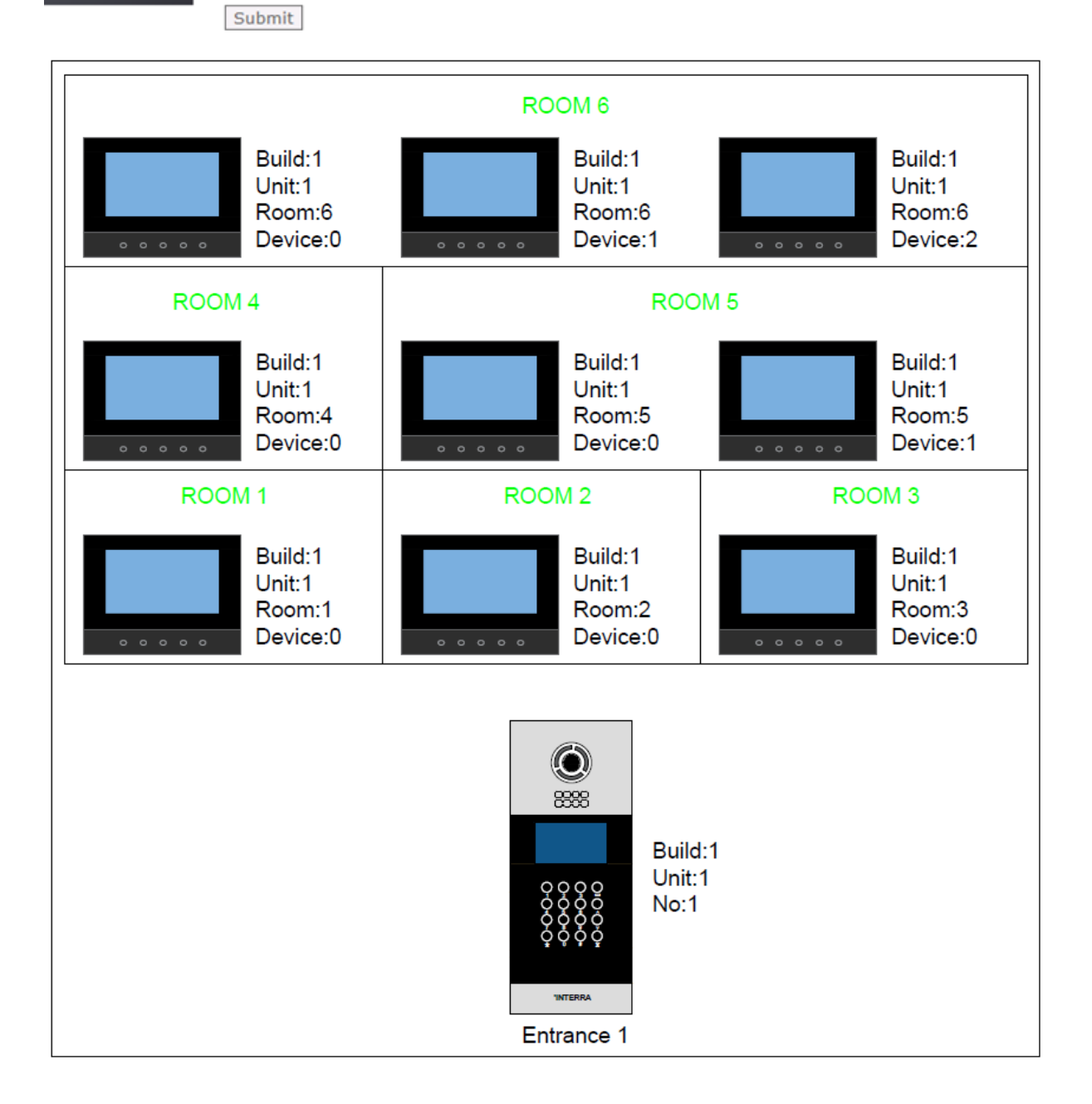

# **2.1 Interra Touch Panel VOIP Configuration**

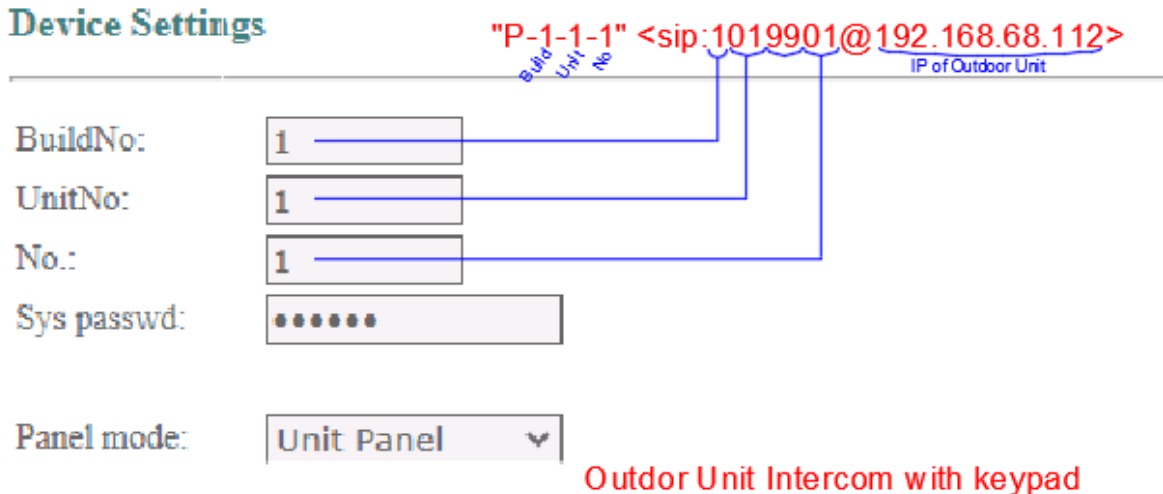

To configure touch panel for voip, we need to create a number format as seen above. And you must create a contact with the number as you see following picture.

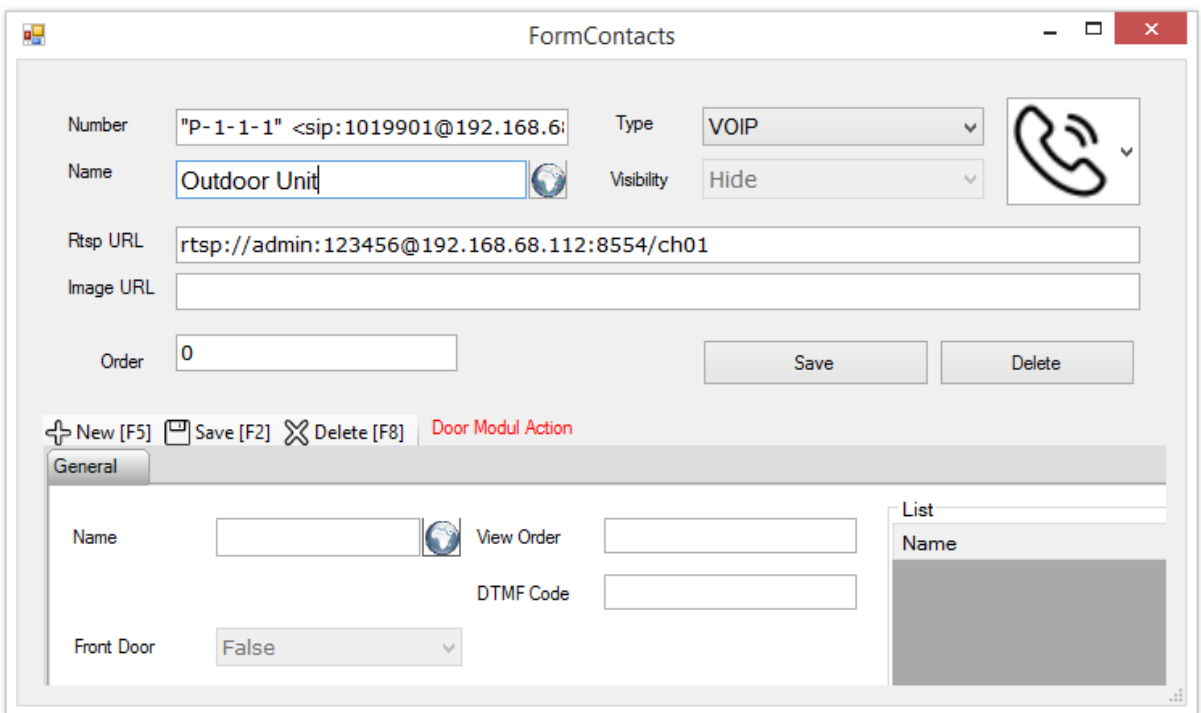

After adding contacts, Database, Sip Settings and Sip App must be loaded to touch panel.